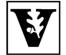

# VANDERBILT UNIVERSITY Office of the UNIVERSITY REGISTRAR

# **YES User Guide**

Transcript Request

Students with an active YES account can request transcripts online. We recommend that students verify the accuracy of their academic record via the AAI application in YES prior to ordering a transcript.

## Accessing the Transcript Request application

- 1. Log in to <u>YES</u> at yes.vanderbilt.edu.
- 2. On the student landing page, click Transcript Request.

| Academic Record       | Address Change       | 22 Anchor Link       |
|-----------------------|----------------------|----------------------|
| SP Billing Portal     | Bb Blackboard        | Degree Audit         |
| 💰 Direct Deposit      | DoreWays             | S Financial Aid      |
| Signal Graduation     | Message Center       | Mobile YES           |
| MyAppVU               | Student Accounts     | Student Registration |
| TR Transcript Request | Writing Studio Appt. |                      |
|                       |                      |                      |

### **Delivery Options**

1. Use the drop down menu to select the Delivery type: U.S. Mail (default), <u>Secure Electronic</u> <u>Delivery (PDF)</u>, Pick up in office, Campus Mail, International Mail, or Federal Express.

| Delivery type:          |            |  |
|-------------------------|------------|--|
| U.S. Mail               | -          |  |
| Secure Electronic Deliv | very (PDF) |  |
| Pick up in office       | 13         |  |
| Campus Mail             |            |  |
| U.S. Mail               |            |  |
| International Mail      |            |  |
| Federal Express         |            |  |
|                         |            |  |

2. Use the drop down menu to indicate the Destination type: Vanderbilt University, Self, Agency, Other, Regulatory Board, Human Resources office, External College/University, or Scholastic Agency.

| Destination type:           |   |
|-----------------------------|---|
|                             | - |
| Vanderbilt University       |   |
| Self N                      |   |
| Agency                      |   |
| Other                       |   |
| Regulatory Board            |   |
| Human Resources             |   |
| External College/University |   |
| Scholastic Agency           |   |

- 3. Enter the address information. The information required in this section will change depending on the Delivery type. (No recipient information is required for Pick up in office.)
  - Secure Electronic Delivery (PDF): Enter recipient name and email address.

| Delivery Options              |   |
|-------------------------------|---|
| Delivery type:                |   |
| Secure Electronic Delivery (F |   |
| Destination type:             |   |
| Self 🗸                        | ] |
| Recipient Name:               |   |
|                               |   |
| Recipient Email:              |   |
|                               |   |
| Confirm Email:                |   |
|                               |   |

• Campus Mail: Enter the campus mail address.

| Delivery type:                          |   |  |
|-----------------------------------------|---|--|
| Campus Mail                             | • |  |
| Address:                                |   |  |
| Recipient's Name<br>Campus Mail address |   |  |
|                                         |   |  |

• U.S. Mail: Enter the street address, city, and zip code, and select state from the dropdown menu.

| Delivery type:<br>U.S. Mail<br>Destination type:                            | <ul> <li>Armed Forces Americas</li> <li>Armed Forces Europe<br/>Armed Forces Pacific<br/>California</li> </ul> |  |
|-----------------------------------------------------------------------------|----------------------------------------------------------------------------------------------------|--|
| Self Free form address Address: Recipient's Name Recipient's Street Address | Colorado<br>Connecticut<br>Delaware<br>District of Columbia<br>Florida<br>Georgia<br>Hawaii                    |  |
| City:                                                                       | Idaho<br>Illinois<br>Indiana<br>Iowa                                                                           |  |
| Recipient's City                                                            | Choose                                                                                                    |  |
| Zip:<br>###### -                                                            | L                                                                                                    |  |

Alternatively, select Free form address to enter all information into the address box.

| Delivery type:              |   |
|-----------------------------|---|
| U.S. Mail                   |   |
| Destination type:           |   |
| Self                        | • |
| Free form address           |   |
| Address:                    |   |
| Recipient's Name            |   |
| Recipient's Street Address  |   |
| Recipient's City, State Zip |   |

• International mail: Enter the address information into the address box.

| Delivery type:                                                                                  |
|-------------------------------------------------------------------------------------------------|
| International Mail                                                                              |
| Destination type:<br>Self                                                                       |
| Address:                                                                                        |
| Recipient's Name<br>Recipient's Street Address<br>Recipient's City State Postal Code<br>Country |

• Federal Express: Enter address information as with U.S./International mail (above), as well as FedEx Account Number and Recipient's Phone number. Select Service type from the drop-down menu (Priority, Standard, or 2Day). NOTE: FedEx will not deliver to a P.O. Box.

| Delivery type:                                   |                                                 |
|--------------------------------------------------|-------------------------------------------------|
| Federal Express                                  | •                                               |
| Destination type:                                |                                                 |
| Self                                             | •                                               |
| Free form address                                |                                                 |
| Address:                                         |                                                 |
| Recipient's Name                                 |                                                 |
| Recipient's Street Addre                         | ess                                             |
| Recipient's City, State 2                        | Zip                                             |
|                                                  |                                                 |
|                                                  |                                                 |
|                                                  |                                                 |
| * FedEx will not deliver to                      | o a post office box. Contact FedEx for pricing. |
| FedEx Account No.:                               | FedEx Service:                                  |
| <del>#########</del>                             | FedEx Standard                                  |
| Recipient Phone:                                 | FedEx Standard                                  |
| ###.###.####                                     | FedEx Priority 🔈                                |
| <del>~~~~~~~~~~~~~~~~~~~~~~~~~~~~~~~~~~~~~</del> | FedEx 2Day                                      |
|                                                  |                                                 |

### **Document/Career Options**

1. Your email address will auto-fill in the appropriate section. Enter a phone number so that we may contact you regarding your transcript request if needed.

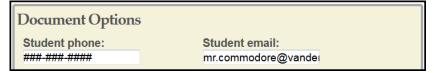

2. Enter the number of copies to be sent to the recipient.

| Number of copies: |  |  |
|-------------------|--|--|
| 1                 |  |  |

3. Career Options lists the careers in which you have been active at Vanderbilt and for which a transcript will be generated.

| Career Options 0          |
|---------------------------|
| 🗹 Graduate, Undergraduate |

- 4. Select a processing option from the drop-down menu.
  - In most cases, you will want to send your transcript as soon as possible. NOTE: This is the only option for Secure Electronic Delivery (PDF).
  - If your current term grades need to be reflected on your transcript, select when all grades are posted for this term.
  - If your degree information needs to be reflected on your transcript, select to process either when a specific degree is earned or, for dual-degree students, when all degrees are earned.

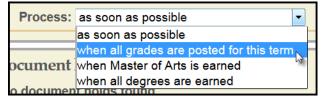

#### **Document Holds**

- 1. Any holds that will prevent the Office of the University Registrar from generating a transcript on your behalf will appear in this section.
  - Directory Hold: Please contact the Office of the University Registrar for assistance (615-322-7701).
  - Student Accounts Hold: Please contact the Office of Student Accounts for assistance (615-322-6693).
  - Student Loans Hold: Please contact the Office of Student Loans for assistance (615-343-7011).
  - University Registrar's Hold: Please contact the Office of the University Registrar for assistance (615-322-7701).

Document Holds 
Student Accounts Hold: Yes

#### Submitting and verifying the request

1. To submit your transcript request, click

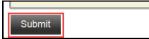

2. If you wish to send additional transcripts, click

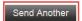

- 3. Once you have submitted your request, you can review the status in the Document Request History log.
  - The Document Request History shows all records that have been processed for you, including transcripts, enrollment certifications, and degree certifications.
  - The Status will indicate whether or not the document was processed. A processed document has been sent to the requested address.
  - Most transcripts are processed within one business day of the request.

| Document Request H | istory     |                   |               |           |           |                          |
|--------------------|------------|-------------------|---------------|-----------|-----------|--------------------------|
|                    |            |                   |               |           |           | Displaying results 1-3 o |
| Student Name       | Туре       | Delivery          | Destination   | Status    | Requestor | Request Date             |
| Mr. Commodore      | Transcript | Mail              | Mr. Commodore | Submitted | nucleens2 | 09/08/2015 09:18:26      |
| Mr. Commodore      | Transcript | Secure Electronic | Mr. Commodore | Processed | nucleons2 | 09/08/2015 09:14:42      |
| Mr. Commodore      | Transcript | Priority Mail     | Mr. Commodore | Submitted |           | 07/23/2015 13:26:56      |